# Die E-Bilanz Zentrale in Lexware buchhaltung 2021

# Inhalt

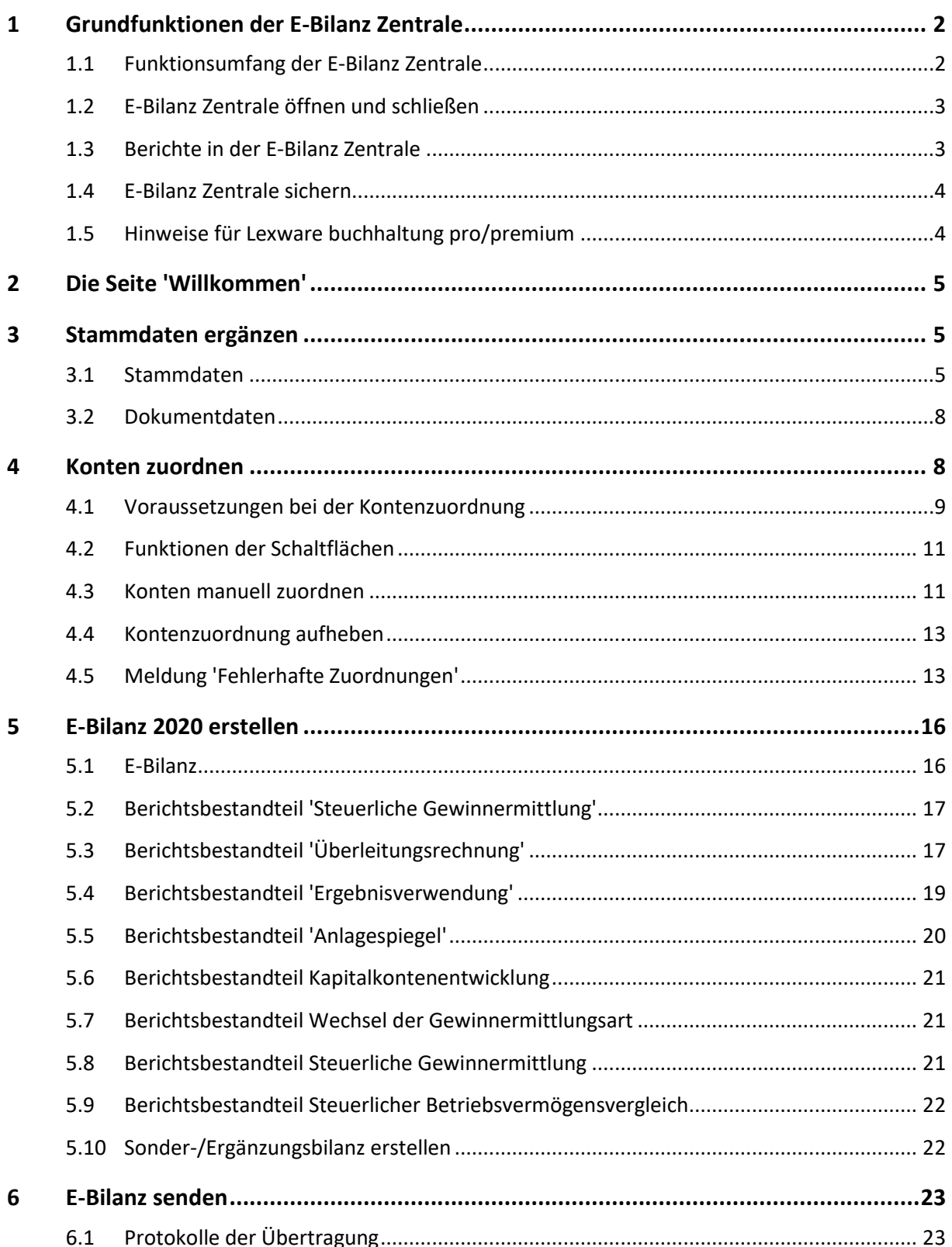

# <span id="page-1-0"></span>**1 Grundfunktionen der E-Bilanz Zentrale**

Die E-Bilanz Zentrale unterstützt Sie beim Erstellen der E-Bilanz. Beachten Sie, dass die E-Bilanz ein Anhang Ihrer Steuererklärung ist. Für die korrekte Erstellung der E-Bilanz ist entsprechendes Fachwissen erforderlich.

<span id="page-1-1"></span>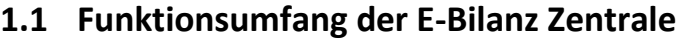

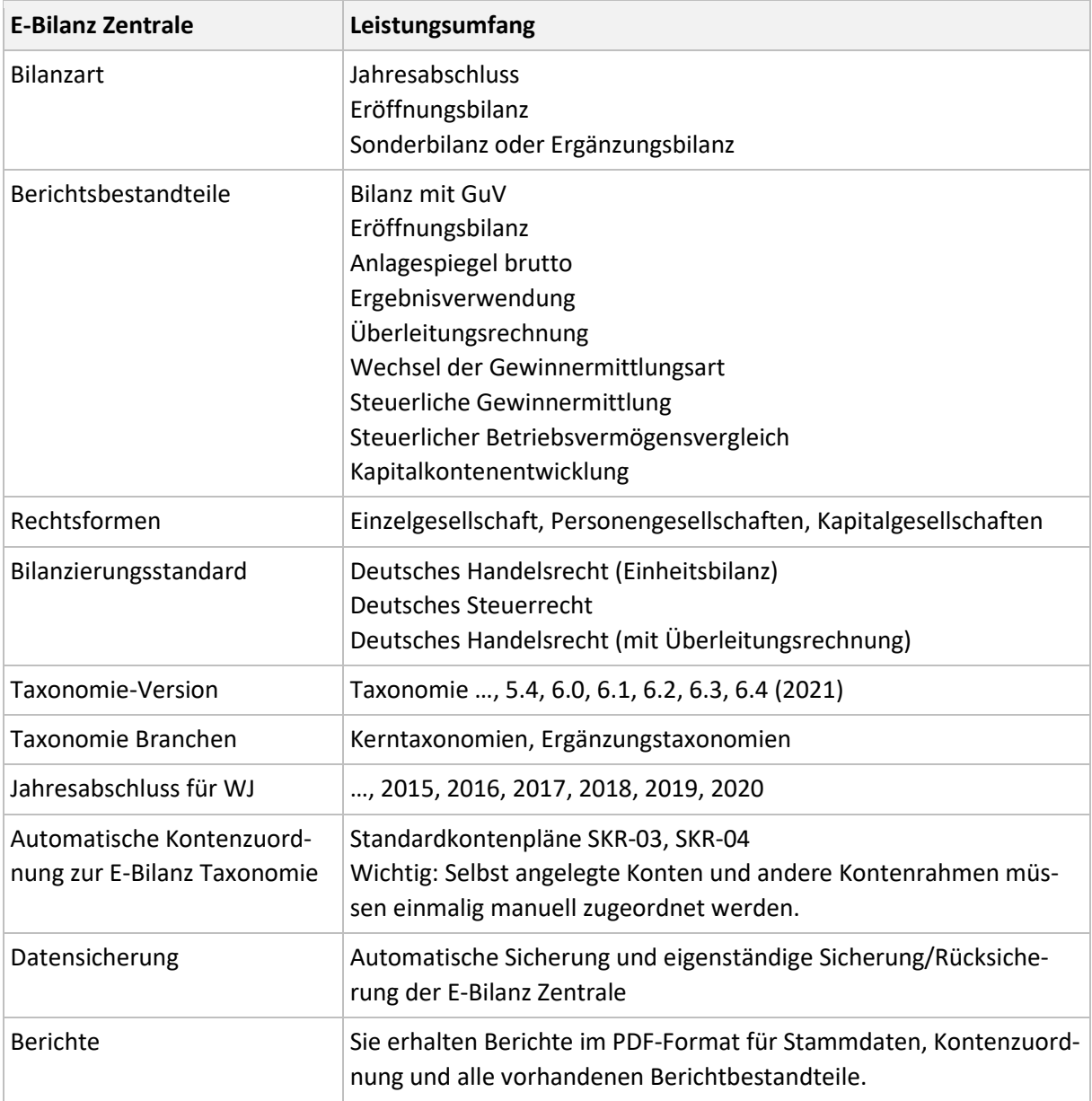

# <span id="page-2-0"></span>**1.2 E-Bilanz Zentrale öffnen und schließen**

Sie können die E-Bilanz Zentrale über diese Menüs starten:

- Extras ELSTER E-Bilanz Zentrale
- Berichte Auswertung E-Bilanz Zentrale
- Auf der Startseite der Buchhaltung über 'Weitere Funktionen'

Die E-Bilanz Zentrale öffnet sich in einem eigenen Fenster. Sie können zwischen der E-Bilanz Zentrale und Lexware buchhaltung wechseln.

Daten werden aus der Buchhaltung in die E-Bilanz Zentrale übernommen. Umkehrt werden keine Daten aus der E-Bilanz Zentrale in die Buchhaltung zurückgeschrieben. In die E-Bilanz Zentrale werden ausschließlich Salden von Journalbuchungen übergeben. Stapelbuchungen werden nicht berücksichtigt. Wenn Sie in der Buchhaltung Kontensalden geändert haben, erhalten Sie beim nächsten Start der E-Bilanz Zentrale einen Hinweis und können die aktuellen Salden übernehmen.

**Tipp**: Mit der Windows-Funktion 'Strg + F' wird auf allen Seiten der E-Bilanz ein **Suchfenster** eingeblendet. So finden Sie gesuchte Begriffe schneller.

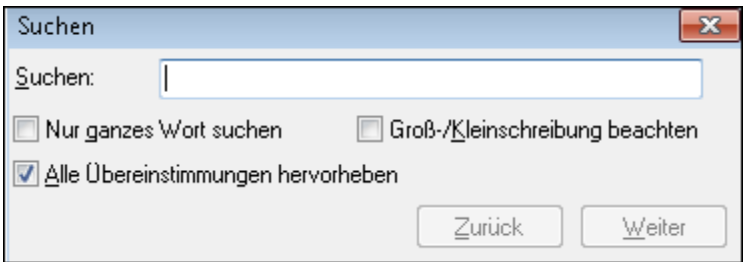

Wenn Sie die E-Bilanz Zentrale schließen, werden alle Eingaben automatisch gespeichert. Bei den folgenden Aktionen wird die E-Bilanz Zentrale vom Programm automatisch geschlossen:

- Schließen der Buchhaltung
- Wechsel des Buchungsjahrs
- Wechsel der Firma
- Wechsel des Benutzers
- Bearbeiten der Firma

## <span id="page-2-1"></span>**1.3 Berichte in der E-Bilanz Zentrale**

Ab der Seite 'Stammdaten ergänzen' haben Sie verschiedene Berichte zur Verfügung. Mit Klick auf die Schaltfläche 'Berichte' öffnen Sie den Berichtsassistenten. Über 'Ausgabe' öffnen Sie die gewählten Berichte im PDF-Format. Sie können alle Berichte speichern und drucken.

### <span id="page-3-0"></span>**1.4 E-Bilanz Zentrale sichern**

Sie können den Datenbestand der E-Bilanz Zentrale sichern und rücksichern. Beim Speichern werden alle Daten der E-Bilanz Zentrale für die aktive Firma im aktiven Buchungsjahr gespeichert. **Wichtig**: Sie können nur Sicherungen aus dem gleichen Programm, der gleichen Firma und dem gleichen Wirtschaftsjahr zurücksichern.

#### **Daten E-Bilanz sichern**

1. Klicken Sie in der Symbolleiste rechts oben auf das Symbol 'Daten E-Bilanz sichern'.

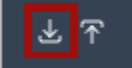

- 2. Ändern Sie bei Bedarf den vorgeschlagenen Speicherort und den Dateinamen.
- 3. Klicken Sie auf 'Speichern'.
- 4. Das Programm erstellt eine ZIP-Datei mit der Bezeichnung 'EBBackup\_Datum\_Uhrzeit.zip'.

Die Sicherung enthält interne Informationen:

- Programmname und Applikation, z. B. Lexware buchhaltung pro
- Firmenname und interne Firmennummer
- Wirtschaftsjahr und Kontenplan

#### **Daten E-Bilanz rücksichern**

Das Programm prüft bei der Rücksicherung die internen Informationen der Sicherung. Wenn die internen Informationen der Sicherung nicht mit den Daten der E-Bilanz Zentrale übereinstimmen, kommt eine Meldung. So wird sichergesellt, dass nur Sicherungen aus dem gleichen Programm, der gleichen Firma und dem gleichen Wirtschaftsjahr zurückgesichert werden.

- 1. Klicken Sie in der Symbolleiste rechts oben auf das Symbol 'Daten E-Bilanz rücksichern'.
- 2. Öffnen Sie das Sicherungsverzeichnis.
- 3. Wählen Sie die Sicherungsdatei.
- 4. Wenn die Informationen mit den Daten der E-Bilanz Zentrale übereinstimmen, kommt die Abfrage, ob Sie die Daten zurücksichern wollen.
- 5. Klicken Sie auf 'OK'.

### <span id="page-3-1"></span>**1.5 Hinweise für Lexware buchhaltung pro/premium**

In Lexware buchhaltung pro und premium gibt es folgende Besonderheiten:

- **Benutzerrechte:** Sie benötigen in der Benutzerverwaltung mindestens das Benutzerrecht 'Buchhaltungsleiter'.
- **Arbeiten im Netzwerk:** Die E-Bilanz Zentrale kann in der aktiven Firma in einem Wirtschaftsjahr nur von einem Benutzer bearbeitet werden.

• **Buchungsperioden:** Wenn Sie in den Firmenstammdaten den Modus 'Handels-Steuerbilanz' aktiviert haben, wählen Sie im Menü 'Extras - Optionen E-Bilanz' die Buchungsperioden. Die Kontensalden der ausgewählten Perioden werden in die E-Bilanz übernommen. Zur Kontrolle sehen Sie die Buchungsperioden in den Stammdaten' der E-Bilanz Zentrale.

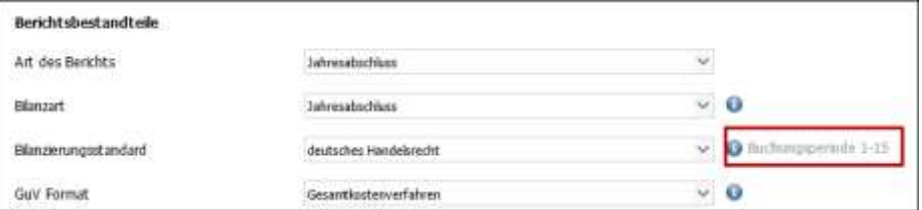

# <span id="page-4-0"></span>**2 Die Seite 'Willkommen'**

Hier erhalten Sie weiterführende Informationen rund um das Thema E-Bilanz.

- **Wissenswertes rund um die E-Bilanz:** Mit einem Klick öffnet sich das Service-Center im Bereich 'Wissen'. Hier haben wir für Sie eine ganze Reihe weiterer Hintergrundinformationen zur E-Bilanz bereitgestellt.
- **Fragen & Antworten zur E-Bilanz:** Sie gelangen in den Bereich 'Online-Support'. Hier finden Sie hilfreiche Anleitungen zu den wichtigsten Themen der E-Bilanz Zentrale.

# <span id="page-4-1"></span>**3 Stammdaten ergänzen**

Beim ersten Start der E-Bilanz Zentrale werden die Firmenangaben aus der Buchhaltung übernommen. Weitere Pflichtangaben ergänzen Sie im Bereich 'Stammdaten' und 'Dokumentdaten'.

**Wichtig**: Spätere Änderungen in den Firmenstammdaten werden nicht automatisch übergeben. Ergänzen Sie diese Angaben manuell.

<span id="page-4-2"></span>Tipp: Beachten Sie die kleinen, blauen Kreise mit einem ,i'. Hier finden Sie zu einzelnen Eingabefeldern weitergehende Informationen.

### **3.1 Stammdaten**

Wählen Sie eine Rechtsform aus der Liste. Nach Auswahl der Rechtsform stehen entsprechend unterschiedliche Dokumentdaten, Berichtsbestandteile und Taxonomie-Positionen zur Auswahl.

Wenn Sie Pflichtfelder nicht gefüllt haben, ist der Wechsel auf die nächste Seite nicht möglich. Das Programm zeigt folgenden Hinweis:

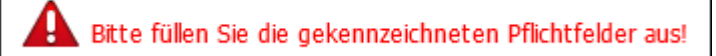

Die Felder der fehlenden Eingaben werden rot umrandet. Ergänzen Sie die fehlenden Angaben.

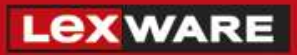

#### **Unternehmenskennnummern**

Wählen Sie Steuernummer und Bundesfinanzamtsnummer.

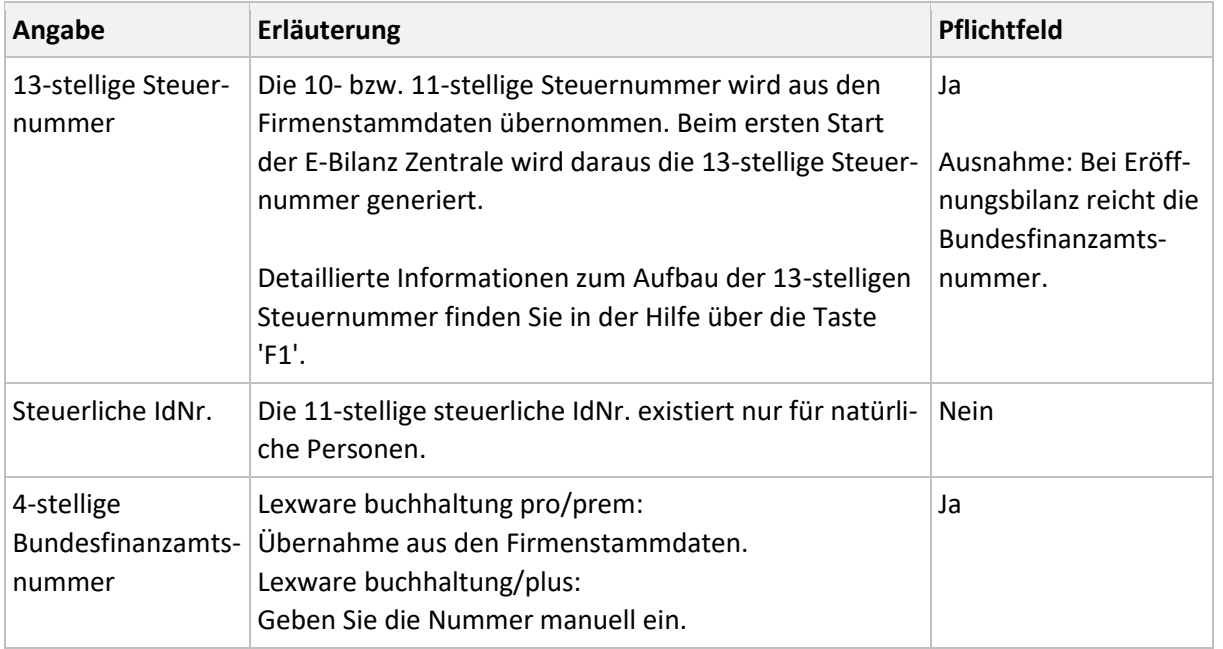

**Tipp**: Wenn Sie beim Prüfen oder Senden der E-Bilanz die ELSTER Meldung erhalten 'Sie haben eine ungültige Steuernummer angegeben', prüfen Sie die 13-stellige Steuernummer.

### **Taxonomie**

Wählen Sie die Version der E-Bilanz Taxonomie und die Branche.

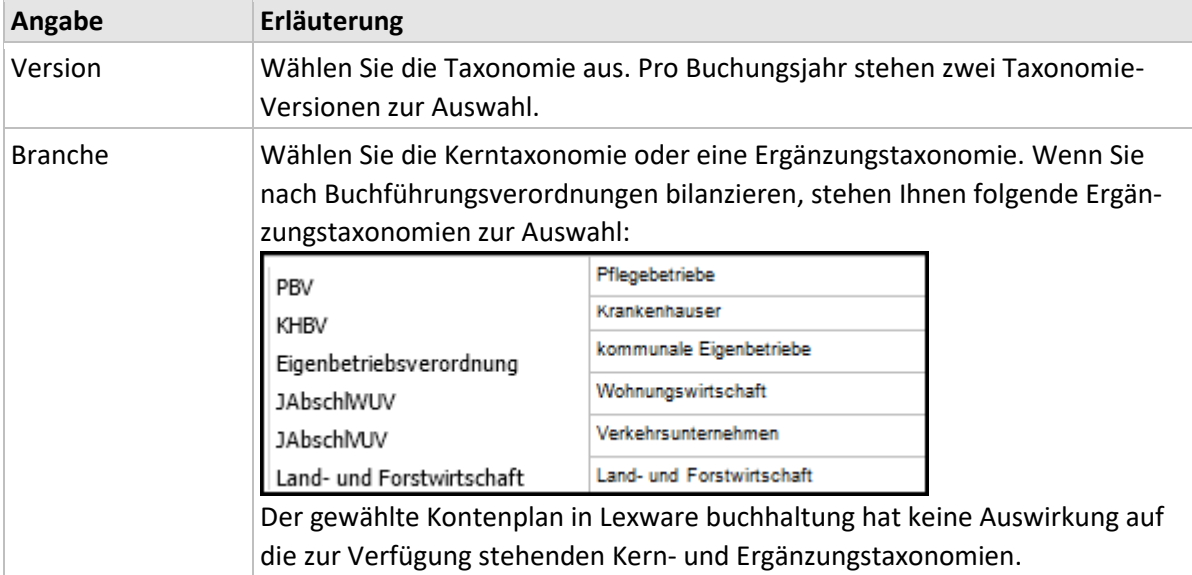

# LEXWARE

**Hinweis**: Sondertaxonomien werden nicht unterstützt, z. B. für Banken (RechKredV), Versicherungen und Pensionsfonds (RechVersV und RechPensV) usw.

#### **Berichtbestandteile**

In folgenden Pflichtfeldern sind Angaben erforderlich.

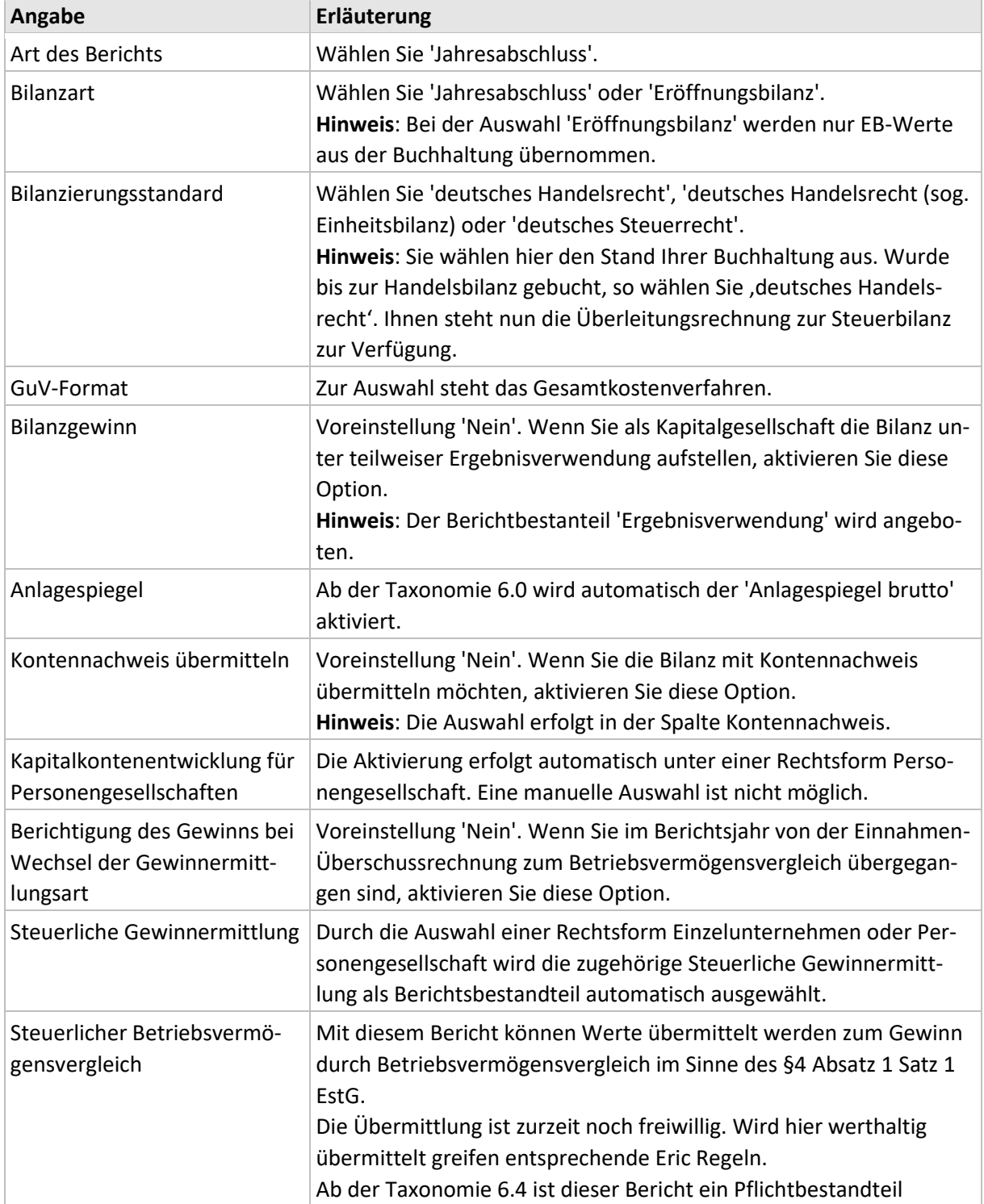

#### **Wirtschaftsjahr**

Wählen Sie Beginn- und Ende des Wirtschaftsjahres. Der Bilanzstichtag wird aus dieser Eingabe ermittelt.

### <span id="page-7-0"></span>**3.2 Dokumentdaten**

Wählen Sie die Pflichtangaben. Sie werden spätestens für die Übertragung der E-Bilanz benötigt. Wenn Sie Pflichtfelder nicht gefüllt haben, sind die fehlenden Eingaben nach dem Seitenwechsel rot umrandet.

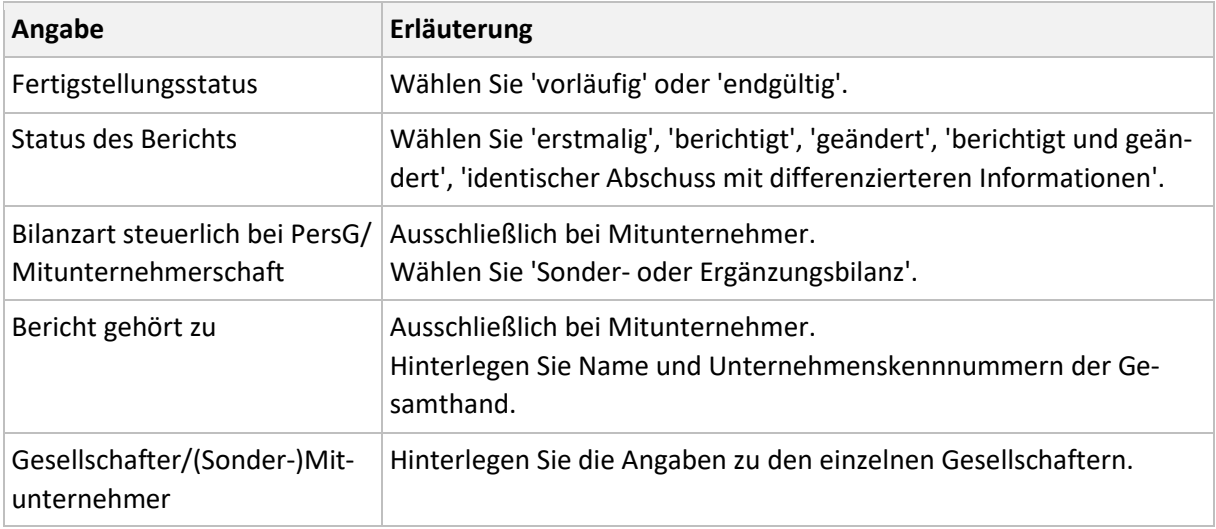

# <span id="page-7-1"></span>**4 Konten zuordnen**

Die Seite 'Konten zuordnen' gliedert sich in zwei Bereiche:

- Bereich 'Kontenrahmen' mit den Konten der Buchhaltung
- Bereich 'E-Bilanz Taxonomie' mit den Bilanzpositionen der E-Bilanz.

Um Konten schnell zuzuordnen oder bestehende Zuordnungen aufzuheben, stehen Ihnen folgende Funktionen und Einstellungen zur Auswahl:

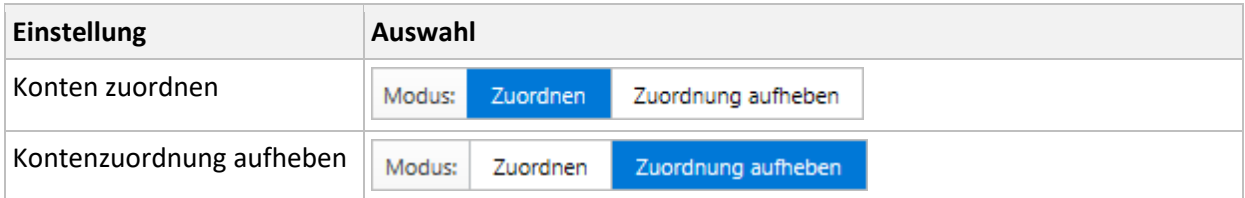

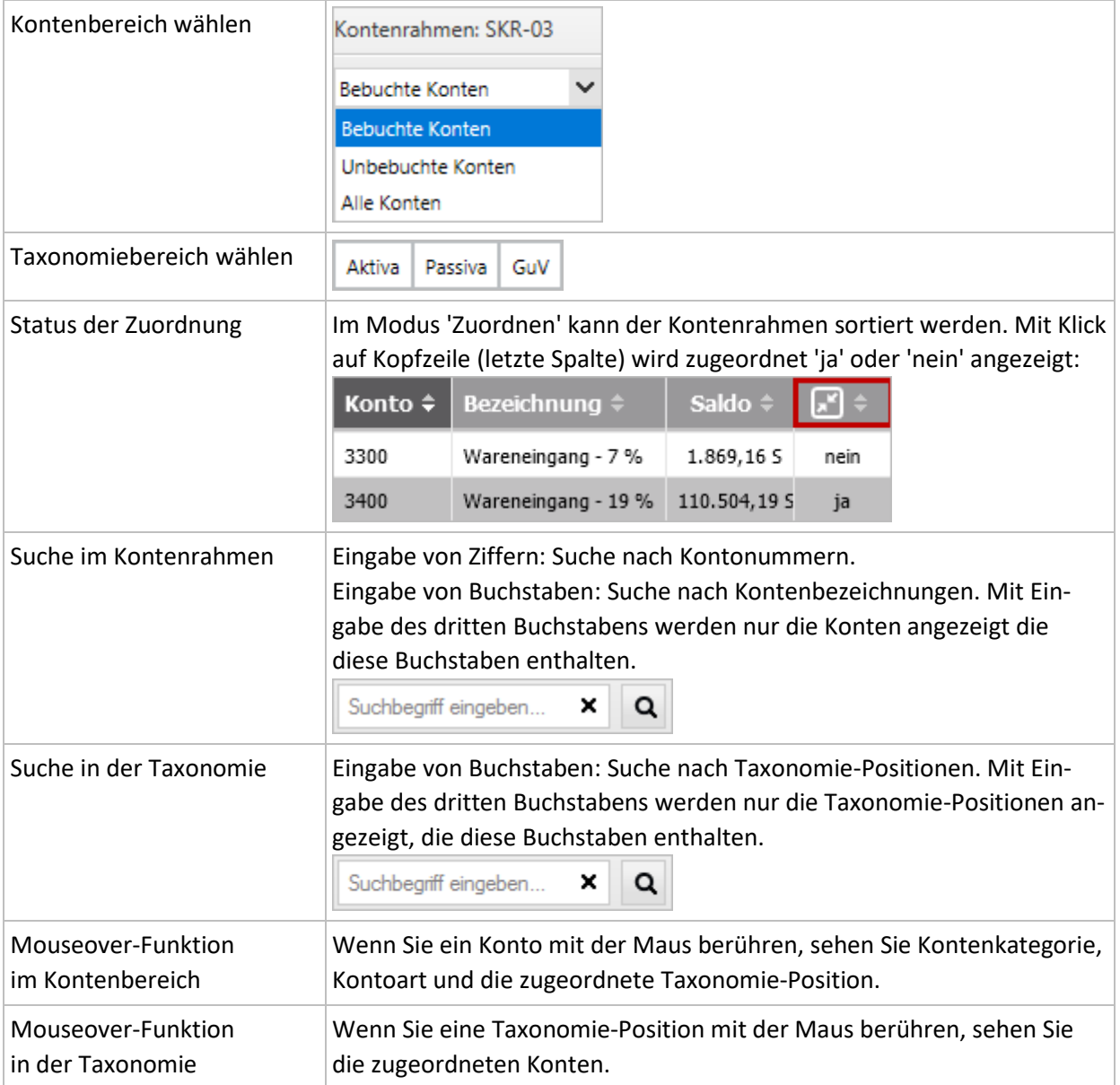

# <span id="page-8-0"></span>**4.1 Voraussetzungen bei der Kontenzuordnung**

Die E-Bilanz Taxonomie besteht aus Summenpositionen, Unterpositionen und Davon-Positionen. Anhand der Symbole können Sie die Positionen unterscheiden:

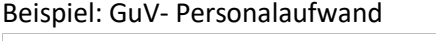

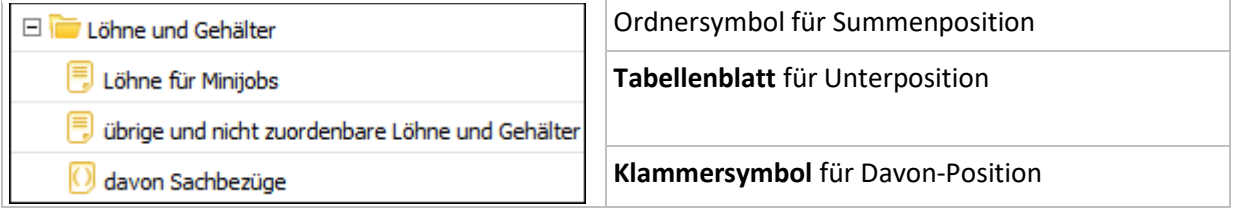

### **Keine Zuordnung auf Summenpositionen**

# **EXWARE**

Summenpositionen sind Rechenfelder, die dazu dienen die Werte der Unterpositionen zu summieren. Wenn Konten einer Summenposition zugeordnet und gleichzeitig weitere Konten in der darunterliegenden Ebene auf Unterpositionen zugeordnet sind, erhalten Sie nicht plausible Daten. Beim Seitenwechsel in der Zentrale kommt eine Meldung (siehe Abschnitt 4.5. Prüfung auf fehlerhafte Zuordnungen).

Grundsätzlich sollten Sie Konten immer den vorhandenen Unterpositionen (Tabellenblatt) zuordnen. Wenn es unterhalb einer Summenposition keine Unterpositionen gibt, können Sie im Ausnahmefall die Konten der Summenposition zuordnen.

#### **Zuordnung auf 'Davon-Positionen'**

'Davon- Positionen' sind Unterpositionen, die nicht in die Summenposition (Berechnung) einfließen. Sie haben informellen Charakter. Ordnen Sie Konten zuerst der 'Davon-Position' und im zweiten Schritt einer Unterposition zu. Beispiel (Sachzuwendungen an Gesellschafter-Geschäftsführer)

Ordnen Sie das Konto SKR-03 4153/ SKR-04 6073 'Sachzuwendungen...' zuerst der 'Davon-Position' in der Taxonomie zu.

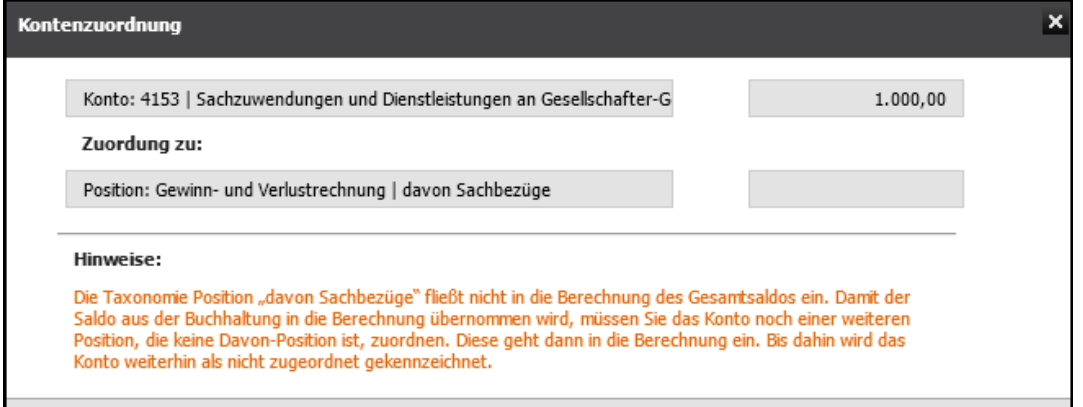

**Wichtig**: Nach der Zuordnung auf die 'Davon-Position' hat das Konto weiterhin den Status nicht zugeordnet.

Ordnen Sie das Konto danach der entsprechenden (Unter)-Position zu, damit das Konto in die Berechnung einfließt.

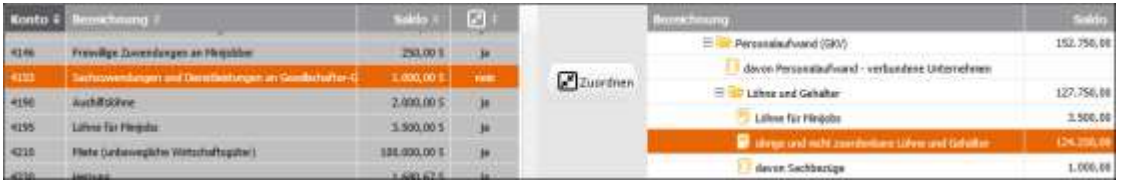

**Hinweis**: Wenn unterhalb der Summenposition (Ordner) ausschließlich 'Davon Positionen' und keine Unterpositionen vorhanden sind, können Sie auf die Summenposition zuordnen.

# <span id="page-10-0"></span>**4.2 Funktionen der Schaltflächen**

Wenn Sie den gesamten Kontenrahmen schnell auf die Standardeinstellung zurücksetzen oder Zuordnungen für folgende Jahre übernehmen wollen, nutzen Sie die vorgesehene Schaltfläche. Verschiedene Berichte stehen zur Auswahl.

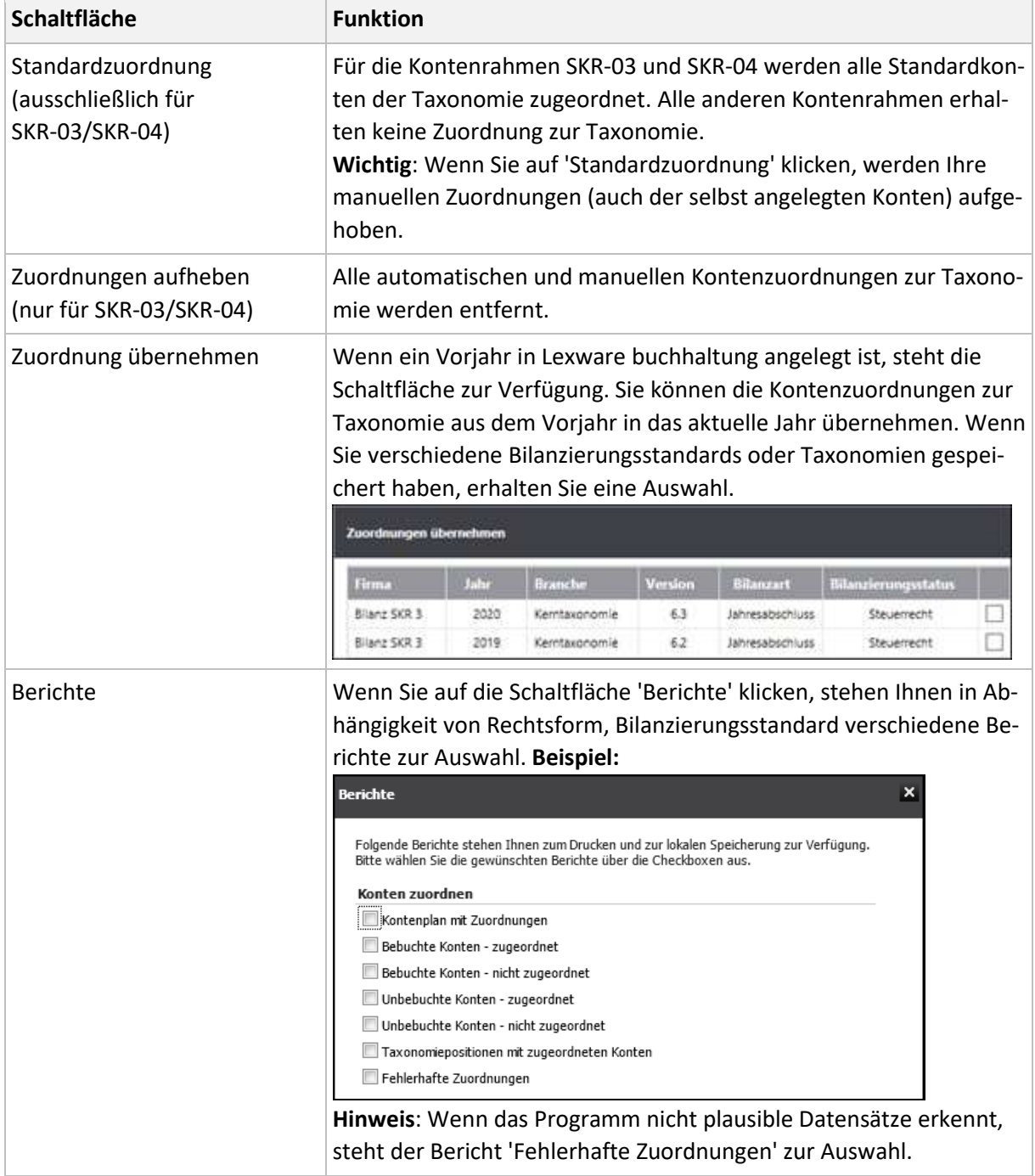

## <span id="page-10-1"></span>**4.3 Konten manuell zuordnen**

Wenn Sie individuelle Konten angelegt haben oder einen anderen Kontenrahmen als SKR-03/SKR-04 verwenden, ordnen Sie die Konten manuell der Taxonomie zu.

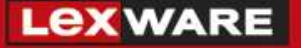

- 1. Aktivieren Sie den Modus 'Zuordnen'.
- 2. Wählen Sie im Kontenrahmen die Auswahl 'Bebuchte Konten'.
- 3. Klicken Sie auf das Symbol für die Sortierung des Kontenrahmens, so dass die nicht zugeordneten Konten oben stehen (Zuordnung = nein).

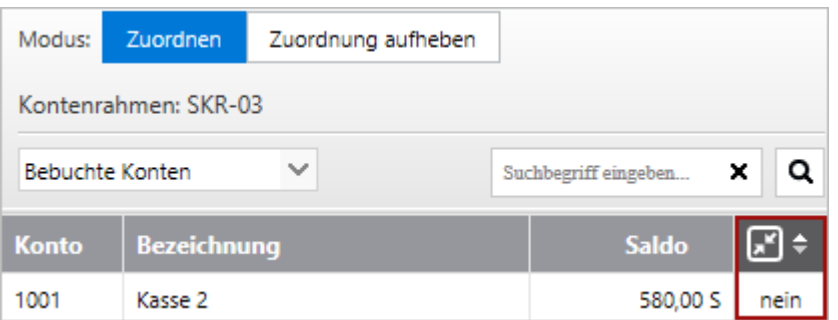

- 4. Markieren Sie das Konto in der Kontenliste. Sie können auch mehrere Konten gleichzeitig markieren, indem Sie die gewünschten Konten nacheinander per Mausklick anwählen.
- 5. Suchen Sie im Bereich 'Taxonomie' die Taxonomie-Position. Nutzen Sie die Suchfunktion.

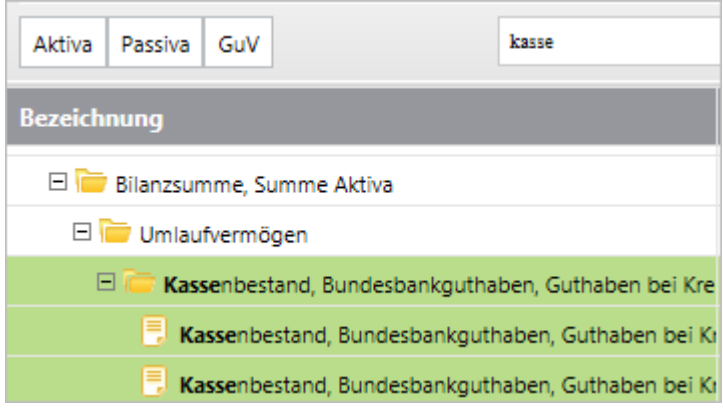

- 6. Markieren Sie die Summenposition (Ordnersymbol) und entfernen Sie den Suchbegriff.
- 7. Markieren Sie die Taxonomie-Position. Um die Taxonomie Bezeichnung vollständig zu sehen, nutzen Sie die Mouse-Over-Funktion.
- 8. Klicken Sie auf 'Zuordnen'.
- 9. Prüfen Sie im Dialog 'Kontenzuordnung' die Kontenzuordnung.

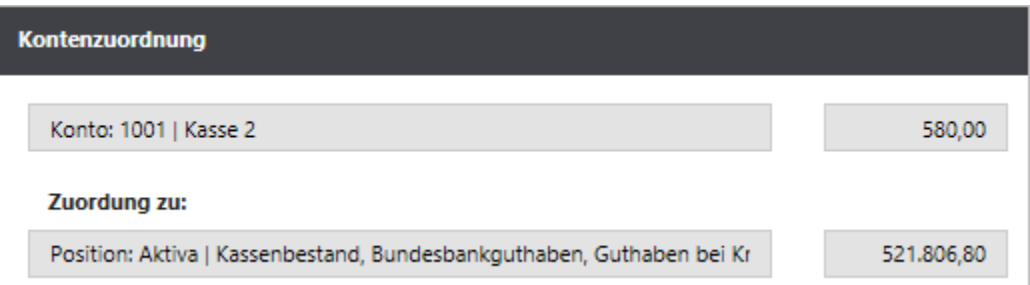

- 10. Klicken Sie auf 'OK'.
- 11. Ordnen Sie nacheinander alle bebuchten Konten ohne Zuordnung der E-Bilanz-Taxonomie zu.

**Tipp**: Wenn Sie bei der Kontenzuordnung unsicher sind, orientieren Sie sich an der 'Musterfirma' in Lexware buchhaltung. Sie können den Bericht 'Taxonomie-Positionen mit zugeordneten Konten' ausdrucken. Fragen Sie im Zweifel Ihren Steuerberater.

### <span id="page-12-0"></span>**4.4 Kontenzuordnung aufheben**

Um die Zuordnung einzelner Konten zur E-Bilanz Taxonomie aufzuheben, gehen Sie so vor:

- 1. Wechseln Sie den Modus 'Zuordnung aufheben'.
- 2. Markieren Sie im Kontenrahmen ein Konto oder in der Taxonomie eine Position. Wenn Sie eine Taxonomie-Position markieren, werden die zugeordneten Konten markiert. Wenn Sie ein Konto markieren, wird die zugeordnete Taxonomie-Position markiert.
- 3. Tipp: Wenn Sie ein Konto markieren, das der Aktiva und Passiva zugeordnet ist, z. B. Bank, klicken Sie in der Taxonomie auf die Auswahl 'Aktiva' oder 'Passiva'. So kontrollieren Sie, ob das Konto beiden Bilanzseiten zugeordnet ist.
- 4. Klicken Sie auf die Schaltfläche 'Aufheben'.
- 5. Prüfen Sie im Dialog 'Aufhebung der Kontenzuordnung' die Konten deren Zuordnung aufgehoben werden soll.

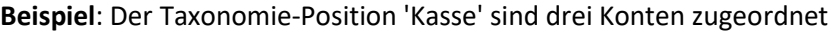

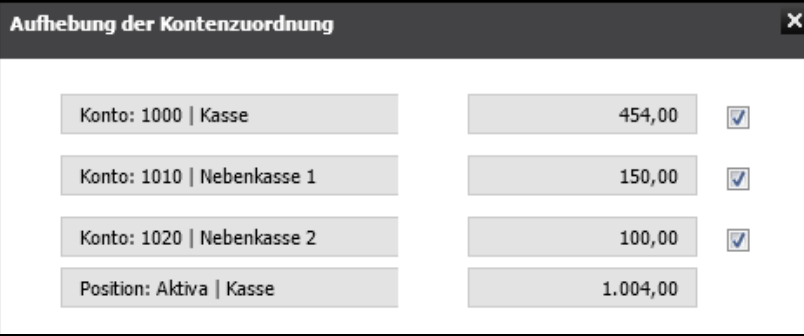

**Hinweis**: Wenn eine Kontenzuordnung bestehen bleiben soll, entfernen Sie den Haken neben dem Kontensaldo.

6. Bestätigen Sie das Aufheben der Zuordnung mit 'OK'. Das Konto hat keine Zuordnung zur Taxonomie. Um das Konto neu zuzuordnen, wechseln Sie den Modus.

### <span id="page-12-1"></span>**4.5 Meldung 'Fehlerhafte Zuordnungen'**

Beim Wechsel auf die Seite 'E-Bilanz erstellen' prüft das Programm, ob Konten gleichzeitig einer Summenposition und einer Unterposition zugeordnet sind. Mit fehlerhaften Zuordnungen kann die E-Bilanz nicht erfolgreich gesendet werden. Beim Senden erhalten Sie die Elster-Fehlermeldung 'Der für die Summenposition angegebene Wert entspricht nicht dem ... errechneten Summenwert. Datensatz nicht plausibel'.

Wenn fehlerhafte Zuordnungen vorliegen, erhalten Sie die folgende Meldung:

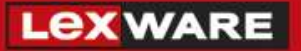

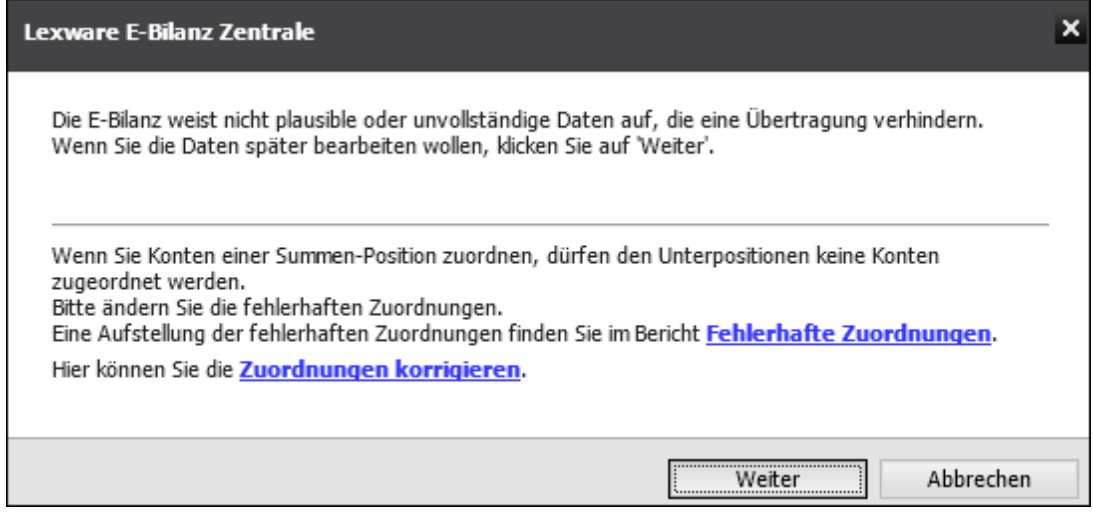

#### **Vorgehen**

- 1. Klicken Sie in der Meldung auf den Link 'Fehlerhafte Zuordnungen'.
- 2. Prüfen Sie den Bericht 'Fehlerhafte Zuordnungen' auf rechnerische Differenzen.

#### Beispiel:

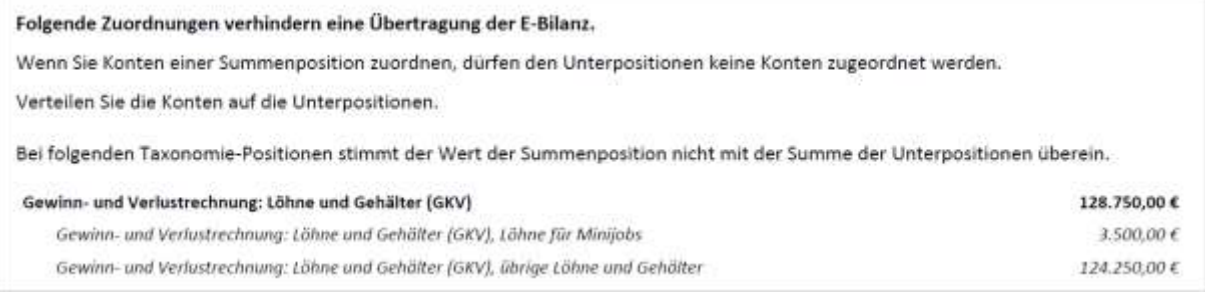

Der Wert der Summenpositionen 'Löhne und Gehälter' beträgt 128.750 EUR. Der errechnete Wert der Unterpositionen beträgt 127.750 EUR (3.500 + 124.250). Das ergibt eine Differenz von 1.000 EUR.

- 3. Drucken Sie den Bericht.
- 4. Schließen Sie den Bericht klicken Sie in der Meldung auf 'Zuordnungen korrigieren'.
- 5. Die Seite 'Konten zuordnen' wird im Modus 'Zuordnen' geöffnet. Um eine fehlerhafte Zuordnung zu korrigieren, wechseln Sie in den Modus 'Zuordnung aufheben'.
- 6. Suchen Sie in der Taxonomie die fehlerhafte Position, z. B. 'Löhne und Gehälter'.
- 7. Markieren Sie die Taxonomie-Position mit der falschen Kontenzuordnung, z. B. Summenposition 'Löhne und Gehälter'

**Beispiel**: Der Summenposition 'Löhne und Gehälter' ist das Konto 'Sachzuwendungen…' über 1.000 EUR falsch zugeordnet.

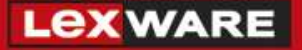

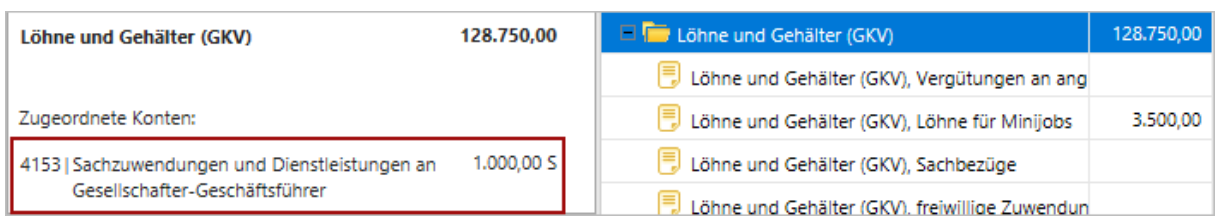

- 8. Klicken Sie auf die Schaltfläche Aufheben'.
- 9. Bestätigen Sie die Aufhebung der Kontenzuordnung mit 'OK'.
- 10. Wechseln Sie in den Modus 'Zuordnen'.
- 11. Markieren Sie das Konto ohne Zuordnung und die zugehörige Unterposition oder Davon-Position.

Wichtig: Wenn Sie eine 'Davon Position zuordnen, starten Sie die Zuordnung auf die 'Davon-Position', z. B. Löhne und Gehälter 'Davon Sachbezüge'. Im zweiten Schritt ordnen Sie das Konto der zugehörigen Unterposition zu, z. B. 'Übrige nicht zuordenbare Löhne und Gehälter'.

12. Klicken Sie 'Zuordnen'.

Das Konto wird der markierten Taxonomie-Position zugeordnet.

Wenn Sie alle fehlerhaften Zuordnungen korrigiert haben, erhalten Sie beim Wechseln zur Seite 'E-Bilanz erstellen' keine Meldung.

# <span id="page-15-0"></span>**5 E-Bilanz 2020 erstellen**

### <span id="page-15-1"></span>**5.1 E-Bilanz**

Im Reiter 'E-Bilanz' sehen Sie die E-Bilanz Taxonomie mit Positionssalden. Sie können die Taxonomie wahlweise mit den bebuchten Positionen oder mit allen Positionen sehen. Sie sehen drei Spalten mit folgenden Salden:

- **Saldo Buchhaltung:** Diese Beträge stammen aus Ihrer Buchhaltung.
- **Korrekturwert:** Diese Spalte ist für Korrekturwerte vorgesehen. Markieren Sie die Zeile und klicken Sie auf 'Position bearbeiten'. Geben Sie den Korrekturwert ein. Im Feld 'Kommentar' können Sie interne Angaben zum Korrekturwert eintragen. So können Sie die Korrektur zu einem späteren Zeitpunkt nachzuvollziehen. Der Kommentar wird nicht mit der E-Bilanz übertragen.

Bei Summenpositionen (Ordnersymbol) kann kein Korrekturwert eingegeben werden. Geben Sie die Korrektur auf einer Unterposition (Tabellenblatt) ein. Damit die Symbole korrekt angezeigt werden, wählen Sie den Bericht mit der Anzeige 'mit Leerpositionen'. Wenn Sie die Korrektur in einer 'Davon-Position' eingeben, geht die Korrektur nicht in die weitere Berechnung ein.

Beispiel: Sie buchen in Ihrer laufenden Buchhaltung nicht so detailliert, wie es die E-Bilanz-Taxonomie vorsieht. Um den Saldo der Buchhaltung auf mehrere Taxonomie-Positionen aufzuteilen, geben Sie in dieser Spalte Korrekturwerte ein.

Hinweis: Sie können die Kommentare über die Berichte ausdrucken. Die Ansicht der Kommentare erhalten Sie durch Maus Berührung des Korrektursymbols **K**.

• **Ergebnis Finanzamt:** Diese Beträge werden in der E-Bilanz an die Finanzverwaltung übertragen.

**Tipp**: Prüfen Sie oben rechts die 'Prüfsumme Gesamtsaldo'.

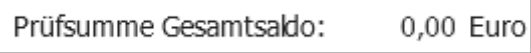

Dieser Wert zeigt Ihnen, ob die Aktiv- und Passivseite der Bilanz ausgeglichen ist. Die Prüfsumme sollte 0,00 Euro betragen. Wenn Differenzen bestehen, prüfen Sie ob alle bebuchten Konten der Taxonomie zugeordnet sind.

Zusätzlich können Sie hier die Übermittlung des Kontennachweises pro Taxonomie-Position aktivieren.

# <span id="page-16-0"></span>**5.2 Berichtsbestandteil 'Steuerliche Gewinnermittlung'**

Die Anzeige dieser Seite ist abhängig von der Rechtsform. Die Seite wird z. B. bei Kapitalgesellschaften nicht angezeigt.

Wenn Sie Ihr Unternehmen in der Rechtsform eines Einzelunternehmens oder einer Personengesellschaft betreiben, müssen Sie ggf. Zu- und Abrechnungen zum steuerlichen Ergebnis vornehmen. Diese Zu- und Abrechnungen erfassen Sie auf der Seite 'Steuerliche Gewinnermittlung'. Markieren Sie dazu die Zeile und klicken Sie auf 'Position bearbeiten'.

**Hinweis**: Erfassen Sie hier die steuerlich nicht abziehbaren Betriebsausgaben § 4 Abs. 5 und 7 EStG, z. B. Bewirtungskosten, Geschenke über 35 EUR, Gewerbesteuer, Investitionsabzugsbeträge. Die vorgesehene Position heißt 'Zurechnungen – zuzüglich nicht abzugsfähige Betriebsausgaben nach § 4 Abs. 5 und 7 EStG'.

# <span id="page-16-1"></span>**5.3 Berichtsbestandteil 'Überleitungsrechnung'**

Wenn Sie einen handelsrechtlichen Abschluss mit Überleitungsrechnung erstellen, müssen die Positionen in der Bilanz und GuV die handelsrechtlichen Positionen und jeweiligen Wertansätze enthalten. Die steuerrechtlichen Anpassungen stellen Sie in der Überleitungsrechnung dar. Steuerlich unzulässige Positionen müssen in der Überleitungsrechnung aufgelöst werden.

### **Assistent Überleitung**

Die E-Bilanz Taxonomie legt die Struktur der Überleitungsrechnung fest. Der Aufbau entspricht grundsätzlich der bekannten HGB-Bilanzstruktur.

Wenn Sie den Bilanzierungsstandard 'deutsches Handelsrecht' wählen, steht Ihnen auf der Seite 'E-Bilanz erstellen' die 'Überleitungsrechnung' zur Verfügung.

Markieren Sie auf der Seite 'Überleitung' eine überzuleitende Taxonomie-Position. Mit Klick auf 'Überleiten' öffnet sich der Assistent 'Überleitung'.

**Hinweis**: Wählen Sie eine Unterposition in der Taxonomie. Überpositionen (Summenfelder) können nicht übergeleitet werden.

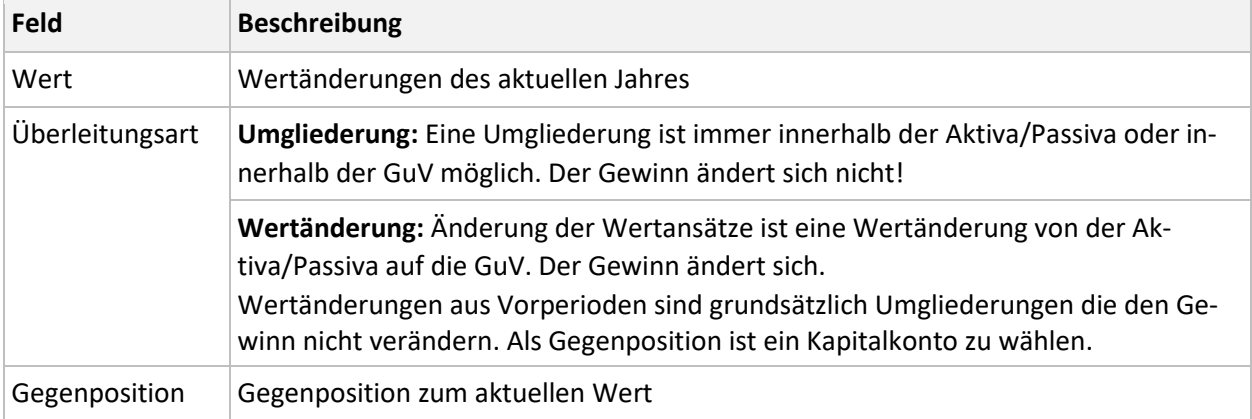

Im Assistenten 'Überleitung' können Sie die erforderlichen Angaben hinterlegen:

**Tipp**: Prüfen Sie abschließend den 'Saldo Steuerbilanz'. Die Bilanz muss ausgeglichen sein.

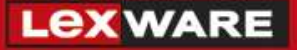

#### **Erläuterungen zur Überleitungsrechnung**

Wenn Sie Erläuterungen zur Überleitungsrechnung hinterlegen wollen, blenden Sie den Bericht 'mit Leerpositionen' ein. Oberhalb der Aktiva finden Sie das Feld 'Erläuterungen'.

Markieren Sie die Zeile 'Erläuterungen'.

Klicken Sie auf 'Überleiten'.

Hinterlegen Sie den Text.

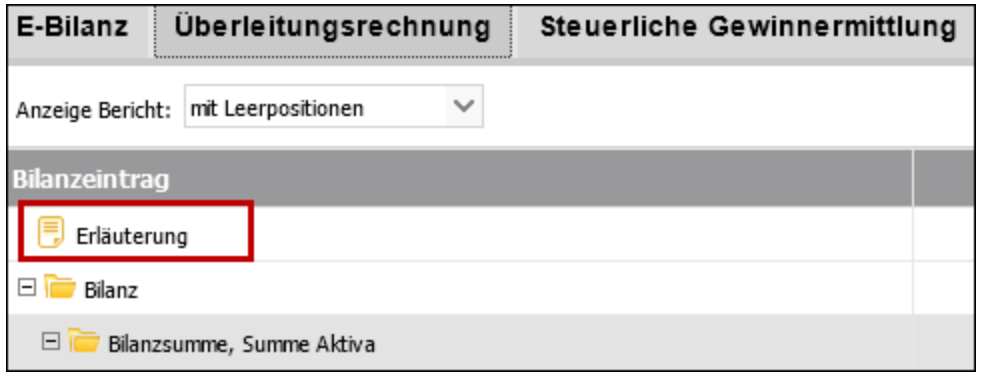

#### **Steuerlich unzulässige Positionen**

Wenn steuerlich nicht zulässige Taxonomie-Positionen bestehen, kommt beim Wechsel auf die Seite 'E-Bilanz senden' die Meldung:

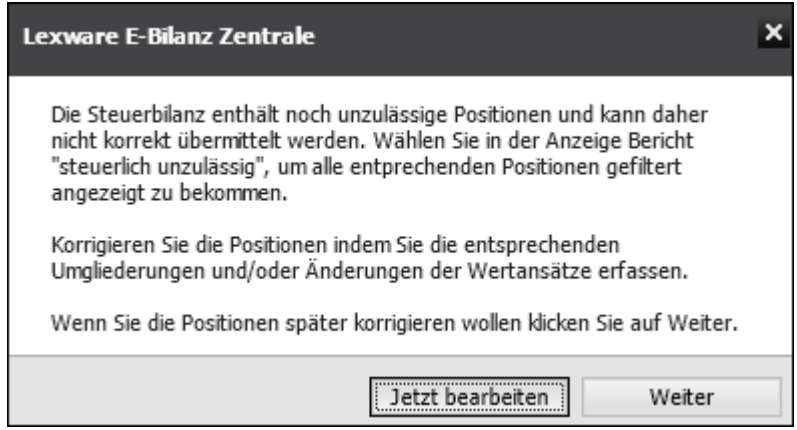

Wählen Sie in der Überleitungsrechnung unter Anzeige Bericht 'steuerlich unzulässig'. Alle Taxonomie-Positionen, die steuerlich nicht zulässig sind, werden gezeigt. Sie erkennen diese Positionen am Paragraphen-Symbol.

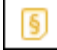

Lösen Sie die steuerlich unzulässigen Positionen auf, so dass der 'Saldo Steuerbilanz' 0,00 EUR beträgt.

**Tipp**: Ausführliche Informationen finden Sie in einer separaten Anleitung 'Überleitungsrechnung'.

## <span id="page-18-0"></span>**5.4 Berichtsbestandteil 'Ergebnisverwendung'**

Wenn Sie die Bilanz unter Berücksichtigung der vollständigen oder teilweisen Verwendung des Jahresergebnisses aufstellen, weisen Sie anstatt des Postens 'Jahresüberschuss' oder 'Jahresfehlbetrag' den Posten 'Bilanzgewinn' oder 'Bilanzverlust' aus, § 268 Abs. 1 HGB.

Das Vorgehen zur Erstellung des Berichtsbestandteils 'Ergebnisverwendung' richtet sich danach, welche Variante von Lexware buchhaltung Sie nutzen.

#### **Ergebnisverwendung in Lexware buchhaltung pro/premium**

Die Verwendung des Jahresergebnisses wird im Berichtsbestandteil 'Ergebnisverwendung' dokumentiert. Er steht für Personen- und Kapitalgesellschaften zur Verfügung. Aktivieren Sie in den Stammdaten die Option 'Bilanz enthält Ausweis des Bilanzgewinns'.

#### **Ansicht Stammdaten**

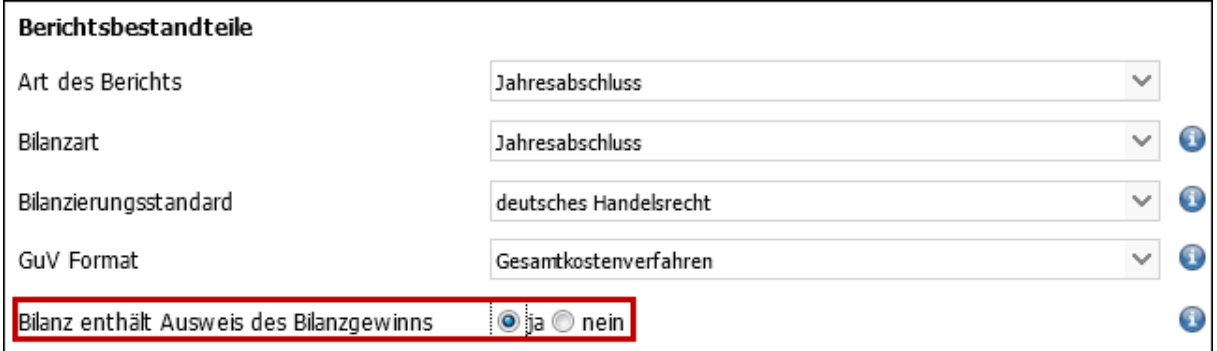

#### **Voraussetzungen/Vorbereitung**

- Lexware buchhaltung pro bzw. premium ab Version 19.00 (2019)
- Taxonomie ab Version 6.1 (ab WJ 2018)
- Auswahl der Kerntaxonomie
- Entsprechende Buchungen auf Konten mit der Kategorie 'Bilanzgewinn'
- Ausdruck erstellen: 'Berichte Auswertung Bilanz': Option 'Ausweis des Bilanzgewinns' aktivieren (Bilanz mit Ergebnisverwendung)

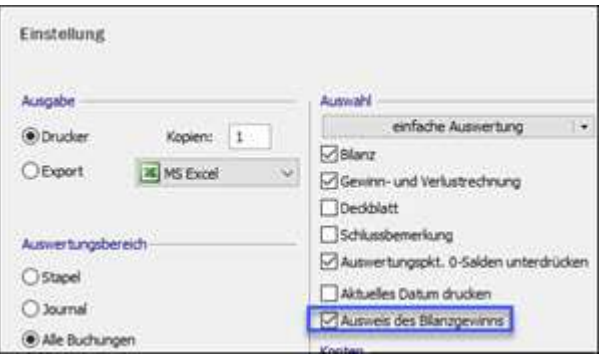

Sind diese Voraussetzungen nicht erfüllt, ist eine Übermittlung der Ergebnisverwendung analog zu unserer nachfolgenden Empfehlung für die Programmvarianten Lexware buchhaltung/plus möglich.

# **LEXWARE**

#### **E-Bilanz Zentrale starten**

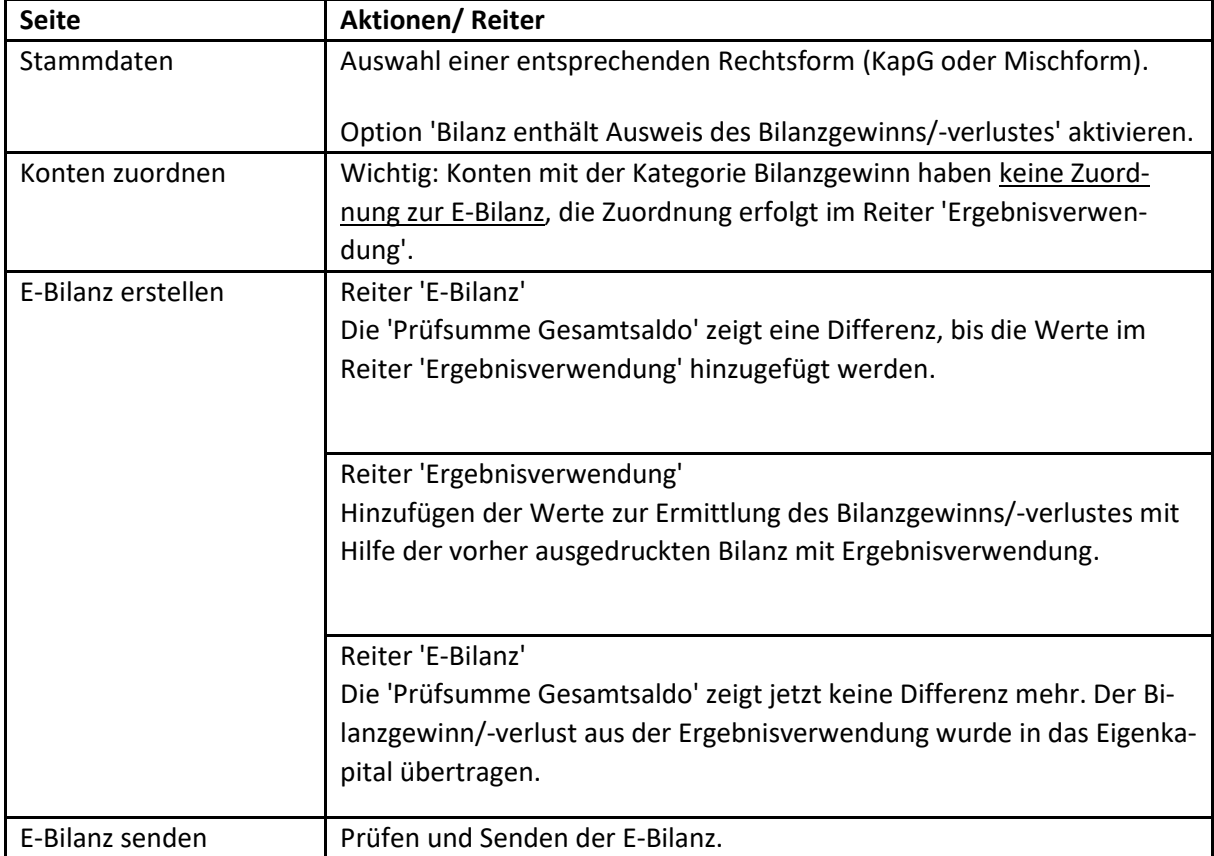

#### **Ergebnisverwendung in Lexware buchhaltung/plus**

#### **Empfehlung**

Wenn Sie aufgrund gesetzlicher Vorgaben verpflichtet sind, einen Bilanzgewinn/Bilanzverlust auszuweisen, empfehlen wir Ihnen, diesen gemäß § 268 Abs. 1 HGB als Fußnote in der E-Bilanz darzustellen.

## <span id="page-19-0"></span>**5.5 Berichtsbestandteil 'Anlagespiegel'**

Taxonomie 5.4 und älter: Wenn Sie in den Stammdaten den 'Anlagespiegel brutto, kurz' ausgewählt haben, wird Ihnen der Berichtsbestandteil zur Auswahl angeboten.

Taxonomie ab 6.0: In den Stammdaten ist der 'Anlagespiegel, brutto' automatisch aktiviert und ist ein Pflichtteil der E-Bilanz. Der Anlagespiegel kann vorab geprüft werden.

In der Spalte ,E-Bilanz Aktiva (Kontrollsumme)' sind die Werte aus der Buchhaltung übernommen. Es wird der Saldo von allen Konten angezeigt, welche unter , Konten zuordnen' den einzelnen Taxonomie Positionen zugeordnet sind.

Eine ausführliche Anleitung steht Ihnen [hier](https://www.lexware.de/support/faq/produkt/buchhaltung-plus/faq-beitrag/000024976-e-bilanz-anlagespiegel-brutto-erstellen-mit-neuerungen-in-version-2020/) zur Verfügung.

Die Daten aus Ihrem Anlagevermögen müssen Sie manuell eintragen. Beim Versenden des Anlagespiegels werden Ihre manuellen Eingaben mit den Zuordnungen der Konten verglichen. Wenn Sie als Bilanzierungsstandard 'deutsches Handelsrecht' ausgewählt haben, steht Ihnen die Überleitung zur Verfügung.

Arbeiten Sie mit Lexware anlagenverwaltung? Dann steht ihnen in der aktuellen Version Lexware buchhaltung der Import des Anlagespiegel brutto zur Verfügung.

### <span id="page-20-0"></span>**5.6 Berichtsbestandteil Kapitalkontenentwicklung**

Unter der Rechtsform einer Personengesellschaft wird in den Stammdaten der Berichtsbestandteil automatisch aktiviert.

Die Angaben Voll- oder Teilhafter, Gesellschafter und Gesellschafterschlüssel werden aus den Dokumentendaten übernommen. Die Prüfsumme ist die Summe des Eigenkapitals aus dem Berichtsbestandteil E-Bilanz.

Die Eingabe der Werte erfolgt manuell, es werden keine Salden aus der Buchhaltung übernommen. Für einen erfolgreichen Versand muss die Prüfsumme 0,00 betragen.

### <span id="page-20-1"></span>**5.7 Berichtsbestandteil Wechsel der Gewinnermittlungsart**

In den Stammdaten aktivieren Sie den Berichtsbestandteil 'Berichtigung des Gewinns bei Wechsel der Gewinnermittlungsart'.

Im Berichtsbestandteil 'Wechsel der Gewinnermittlungsart' geben Sie die Hinzu- und Abrechnungen zum Gewinn manuell ein.

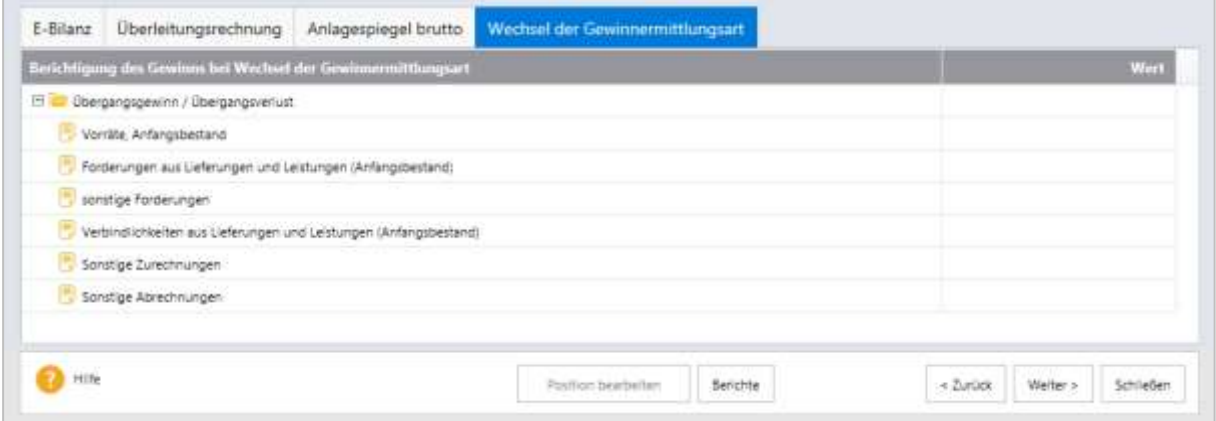

## <span id="page-20-2"></span>**5.8 Berichtsbestandteil Steuerliche Gewinnermittlung**

Bei der Rechtsform Einzelunternehmen oder Personengesellschaft wird eine Steuerliche Gewinnermittlung als Berichtsbestandteil angeboten.

Der Jahresüberschuss/-fehlbetrag wird aus dem Berichtsbestandteil E-Bilanz übernommen. Die Eingaben erfolgen manuell.

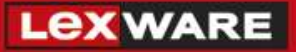

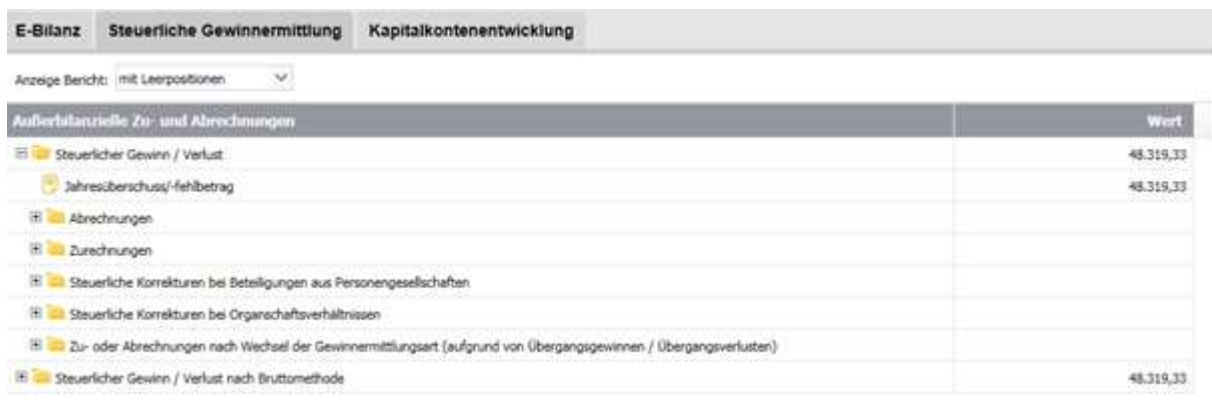

# <span id="page-21-0"></span>**5.9 Berichtsbestandteil Steuerlicher Betriebsvermögensvergleich**

Die Übermittlung dieses Berichtes ist mit den Taxonomien 6.2 und 6.3 freiwillig möglich.

Die Übermittlung des Berichtes wird Pflicht ab der Taxonomie 6.4, welche für das Wirtschaftsjahr 2021 gilt.

Diese Seite wird angezeigt, wenn Sie auf der Seite , Stammdaten' für die Option , Steuerlicher Betriebsvermögensvergleich' die freiwillige Übermittlung ausgewählt haben.

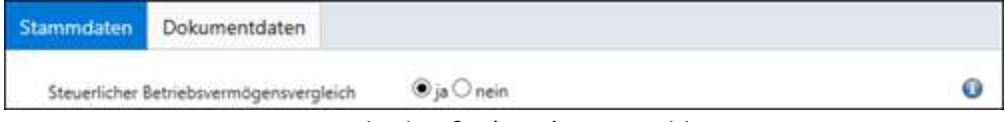

Bis zur Taxonomie 6.3 ist standardmäßig 'nein' ausgewählt.

Die Berechnung des Jahresüberschusses / Jahresfehlbetrags erfolgt nach diesem Schema:

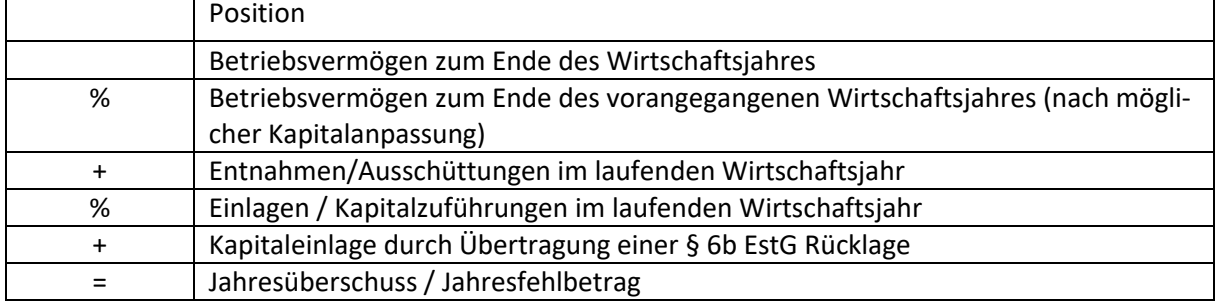

## <span id="page-21-1"></span>**5.10 Sonder-/Ergänzungsbilanz erstellen**

Für jeden Mitunternehmer und Bilanzart liegt eine eigene Firma vor.

In den Dokumentendaten wählen Sie bei ' Bilanzart steuerlich bei PersG/ Mitunternehmerschaft' die gewünschte Bilanzart, zum Beispiel Ergänzungsbilanz, aus. Die übermittelte E-Bilanz ist nun automatisch eine Ergänzungsbilanz.

# <span id="page-22-0"></span>**6 E-Bilanz senden**

Sie erhalten einen Überblick über Ihre E-Bilanz. Kontrollieren Sie die Daten, bevor Sie die E-Bilanz an das Finanzamt übertragen. Die Berichtsbestandteile öffnen Sie links über den Auswahlbereich. Prüfen Sie den Versand per ELSTER vorab durch Klick auf die Schaltfläche 'Prüfen'.

Wenn Ihre Daten nicht plausibel sind, werden alle ELSTER Meldungen vollständig angezeigt und können gedruckt und gespeichert werden.

Über die Schaltfläche 'Berichte' können Sie die E-Bilanz als PDF-Dokument speichern und drucken. Mit Klick auf die Schaltfläche 'Senden' starten Sie den ELSTER-Assistenten. Senden Sie Ihre E-Bilanz an das Finanzamt.

ELSTER prüft die Plausibilität der Daten. Wenn Fehler festgestellt werden, erhalten Sie ein Fehlerprotokoll.

# <span id="page-22-1"></span>**6.1 Protokolle der Übertragung**

Die Protokolle können Sie jederzeit im Menü 'Extras - (ELSTER) - ELSTER-Zentrale' aufrufen. Bei fehlerfreier Übertragung erhalten Sie in der Registerkarte 'Historie' zwei Protokolle:

- In der Spalte 'Protokoll' finden Sie das Übertragungsprotokoll.
- In der Spalte 'Zusatzinfo' finden Sie das Protokoll der übermittelten Daten.